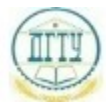

ФИО: Пономарева Светлана Викторовна<br>Получасть: Проректор МИНИС: ТЕРСТВО НА УКИ И ВЫСШЕГО ОБРАЗОВАНИЯ РОССИЙСКОЙ дата подписания: 18.09.2023 19:2<mark>6 И</mark>ДЕРАЛЬНОЕ ГОСУДАРСТВЕННОЕ БЮДЖЕТНОЕ **ОБРАЗОВАТЕЛЬНОЕУЧРЕЖДЕНИЕ ВЫСШЕГО ОБРАЗОВАНИЯ «ДОНСКОЙ ГОСУДАРСТВЕННЫЙ ТЕХНИЧЕСКИЙ УНИВЕРСИТЕТ» (ДГТУ) АВИАЦИОННО-ТЕХНОЛОГИЧЕСКИЙ КОЛЛЕДЖ** Должность: Проректор по УР и НО Уникальный программны<mark>й ключ;</mark> bb52f959411e64617366ef2977b97e87139b1a2d

# Методические рекомендации по выполнению практической работы

# «**Разработка базы данных в СУБД MS Access»**

по МДК.11.01 «Технология разработки и защиты баз данных »

профессионального модуля ПМ.11

«Разработка, администрирование и защита баз данных» для студентов специальности

09.02.07 Информационные системы и программирование

Ростов –на –Дону 2022 г

#### Содержание

#### страни по против по селото на селото на селото на селото на селото на селото на селото на селото на селото на<br>Селото на селото на селото на селото на селото на селото на селото на селото на селото на селото на селото на

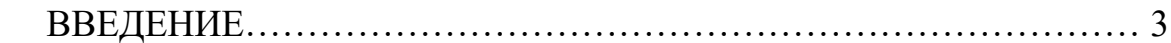

- 1. Основные этапы проектирования базы данных
- 2. Элементы базы данных СУБД Access.
- 3. Пример разработки базы данных в СУБД MS Access
	- 3.1 Постановка задачи
	- 3.2 Таблицы
	- 3.3 Логическая схема базы данных
	- 3.4 Примеры создания запросов
	- 3.5 Примеры разработки отчетов
	- 3.6 Построение диаграмм
- 4. Информационная модель задачи
- 5. Описание пользовательского приложения
- 6. Разработка парольной формы

### ВВЕДЕНИЕ

СУБД Access – мощное приложение Windows. При этом производительность СУБД органично сочетаются со всеми удобствами и преимуществами Windows.

Как реляционная СУБД Access обеспечивает доступ ко всем типам данных и позволяет одновременно использовать несколько таблиц базы данных. Можно использовать таблицы, созданные в среде Paradox или dBase. Работая в среде Microsoft Office, пользователь получает в своё распоряжение встроенные в СУБД Access команды Visual Basic For Application.

## **1. Основные этапы проектирования базы данных:**

- 1 Определение цели создания базы данных.
- 2 Формирование требований пользователей;
- 3 Разработка концептуальной модели базы данных.
- 4 Определение таблиц, их структуры, которые должна содержать база данных.
- 5 Определение необходимых в таблице полей, задание ключей.
- 6 Задание индивидуальных значений по полям;
- 7 Определение связей между таблицами.
- 8 Разработка всех необходимых элементов базы данных;
- 9 Выбор метода защиты информации в базе данных;
- 10 Разработка пользовательского приложения для взаимодействия с базой данных.

# **2.Элементы базы данных СУБД Access.**

- *Таблицы.* В базе данных информация хранится в виде двумерных таблиц. Можно так же импортировать и связывать таблицы из других СУБД или систем управления электронными таблицами. Одновременно могут быть открыты 1024 таблицы.
- *Запросы.* При помощи запросов можно произвести выборку данных по какому-нибудь критерию из разных таблиц. В запрос можно включать до 255 полей.
- *Формы.* Формы позволяют отображать данные из таблиц и запросов в более удобном для восприятия виде. С помощью форм можно добавлять

и изменять данные, содержащиеся в таблицах. Формы являются объектно-ориентированным объектом.

 *Отчёты.* Отчёты предназначены для печати данных, содержащихся в таблицах и запросах, в красиво оформленном виде. Отчёты так же позволяют включать итоги.

#### **Формы.**

Формы Access позволяют создавать пользовательский интерфейс для таблиц базы данных. Хотя для выполнения тех же самых функций можно использовать режим таблицы, формы предоставляют преимущества для представления данных в упорядоченном и привлекательном виде. Формы позволяют также создавать списки значений для полей, в которых для представления множества допустимых значений используются коды. Правильно разработанная форма ускоряет процесс ввода данных и минимизирует ошибки.

Формы создаются из набора отдельных элементов управления: текстовые поля для ввода и редактирования данных, кнопки, флажки, переключатели, списки, метки полей, а также рамки объектов для отображения графики и объектов OLE. Форма состоит из окна, в котором размещаются два типа элементов управления: динамические (отображающие данные из таблиц), и статические (отображающие статические данные, такие, как метки и логотипы).

Формы Access являются многофункциональными; они позволяют выполнять задания, которые нельзя выполнить в режиме таблицы. Формы позволяют производить проверку корректности данных, содержащихся в таблице. Access позволяет создавать формы, включающие другие формы (форма внутри формы называется подчиненной). Формы позволяют вычислять значения и выводить на экран резул

#### **Запросы.**

Запросы являются важным инструментом в любых системах управления базами данных. Они используются для выделения, обновления и добавления новых записей в таблицы. Чаще всего запросы используются для выделения специфических групп записей, чтобы удовлетворить определенному критерию. Кроме того, их можно использовать для получения данных из различных таблиц, обеспечивая единое представление связанных элементов данных.

В Access существует четыре типа запросов для различных целей:

- *Запросы на выборку* отображают данные из одной или нескольких таблиц в виде таблицы.
- *Перекрестные запросы* собирают данные из одной или нескольких таблиц в формате, похожем на формат электронной таблицы. Эти запросы используются для анализа данных и создания диаграмм, основанных на суммарных значениях числовых величин из некоторого множества записей.
- *Запросы на изменение* используются для создания новых таблиц из результатов запроса и для внесения изменений в данные существующих таблиц. С их помощью можно добавлять или удалять записи из таблицы и изменять записи согласно выражениям, задаваемым в режиме конструктора запроса.
	- *Запросы с параметрами —* это такие запросы, свойства которых изменяются пользователем при каждом запуске. При запуске запроса с параметром появляется диалоговое окно, в котором нужно ввести условие отбора. Этот тип запроса не является обособленным, т. е. параметр можно добавить к запросу любого типа.

Кнопочная форма представляет собой созданную пользователем форму с кнопками. С их помощью можно, например, запускать макросы открытия форм и печати отчетов. С помощью кнопочной формы выполнить несколько действий можно, щелкнув на одной кнопке. Используя кнопочную форму и другие объекты можно объединять созданные ранее объекты базы данных в одном приложении (при этом приложение может иметь вид, отличный от внешнего вида Access). В основном кнопочная форма используется в качестве главного меню приложения. Поскольку кнопочная форма выполняет только роль меню приложения, в ней следует использовать минимальное число элементов управления. Поэтому обычно в кнопочную форму включают только кнопки, надписи, рамки объектов, линии и прямоугольники. Другие типы элементов управления, такие как текстовые поля (связанные с полями базы

данных), списки, поля со списком, диаграммы и подчиненные формы, обычно в этой форме не используются. Создавая кнопочную форму, в ней следует разместить надписи, а также линии, прямоугольники или рисунки, чтобы сделать ее эстетически более привлекательной.

Помимо кнопочной формы Access позволяет создать специальное меню, с помощью которого можно расширить возможности разрабатываемой системы. В это меню можно добавить часто используемые команды, а также команды, которые уже заданы для кнопок формы. Созданное меню заменит стандартное меню Access. Специальное меню связано с формой. Можно создать одно меню и использовать его в нескольких формах.

В СУБД Access можно создать три типа меню:

- *Menu Bar.* Обычное меню, которое может располагаться вверху формы и иметь выпадающие подменю.
- *Tool Bars.* Группы пиктограмм, обычно располагающиеся под меню.
- *Shortcut Bar.* Меню, всплывающие после щелчка правой кнопки мыши.

#### 3 Пример разработки базы данных в СУБД MS Access 3.1 Постановка задачи

Прежде всего для успешной разработки базы данных необходимо изучить предметную область, т.е. ту сферу деятельности, аспекты которой необходимо автоматизировать и построить базу данных для удобства пользователя. Разрабатывается концептуальная схема будущей базы данных – объекты и таблицы.

Для каждой таблицы выбирается ключевое поле, которое будет использоваться для связи между таблицами. На схеме обязательно устанавливаются эти связи. Итак, постановка задачи формулируется следующим образом:

Разработать реляционную базу данных для автоматизации учета и контроля работ на объектах фирмы «ИП Ткаченко», для получения оперативной и объективной информации по основным показателям деятельности «ИП Ткаченко С.Ю.».

 Создаваемый программный комплекс должен обеспечивать выполнение следующих функций:

 ввод, хранение и обработку информации по персоналу, их личных и профессиональных данных;

ввод, хранение и обработку данных по клиентам и их заказам;

выборки данных и обработку результатов деятельности фирмы;

вывод ведомости работ, выполненных указанным работником за

текущий месяц с их сметной стоимостью;

вывод списка выполненных работ за указанный месяц или год всеми

работниками (сгруппировать по каждому работнику);

вывод работы, не оплаченные полностью;

 вывод суммы ремонтов по фирме, за введенный месяц, год, их количество;

формировать бланк - счет клиенту за выполненные работы;

вывод результатов анализа работы в виде отчетов и диаграмм.

 Разработать удобный и дружественный интерфейс для работы с программой пользователей любого уровня подготовки. Предусмотреть защиту программного средства паролем.

### **3.2 Таблицы базы данных**

Для обеспечения функционирования информационной системы создана база данных «ИП Ткаченко С.Ю.», состоящая из 7 таблиц. Перечень таблиц приведён на рисунке 1.

| Е ИП Ткаченко СЮ: база данных (формат Access 2000)                     |                                              |  |  |  |  |  |  |  |  |  |
|------------------------------------------------------------------------|----------------------------------------------|--|--|--|--|--|--|--|--|--|
| @OIKPЫTЬ K_KOHCTPYKTOP <b>@OSAaT<u>b</u></b> X   <sup>p</sup> p @ [BI] |                                              |  |  |  |  |  |  |  |  |  |
| Объекты                                                                | 碞<br>Создание таблицы в режиме конструктора. |  |  |  |  |  |  |  |  |  |
| Таблицы                                                                | 再<br>Создание таблицы с помощью мастера      |  |  |  |  |  |  |  |  |  |
| <b>Запросы</b>                                                         | 碞<br>Создание таблицы путем ввода данных     |  |  |  |  |  |  |  |  |  |
| 33<br>Формы                                                            | 匪<br>clients                                 |  |  |  |  |  |  |  |  |  |
|                                                                        | 匪<br>companyinfo                             |  |  |  |  |  |  |  |  |  |
| Отчеты                                                                 | 匪<br>dolgnost                                |  |  |  |  |  |  |  |  |  |
| Страницы<br>圃                                                          | 噩<br>obrazovanie                             |  |  |  |  |  |  |  |  |  |
| Макросы                                                                | 匪<br>personal                                |  |  |  |  |  |  |  |  |  |
| Модули                                                                 | 匪<br>vid rabot<br>匪<br>izakazyi<br>          |  |  |  |  |  |  |  |  |  |
|                                                                        |                                              |  |  |  |  |  |  |  |  |  |
| Группы                                                                 |                                              |  |  |  |  |  |  |  |  |  |

Рисунок 1 – Главное окно базы данных.

Структура каждой таблицы разрабатывалась в режиме конструктора.

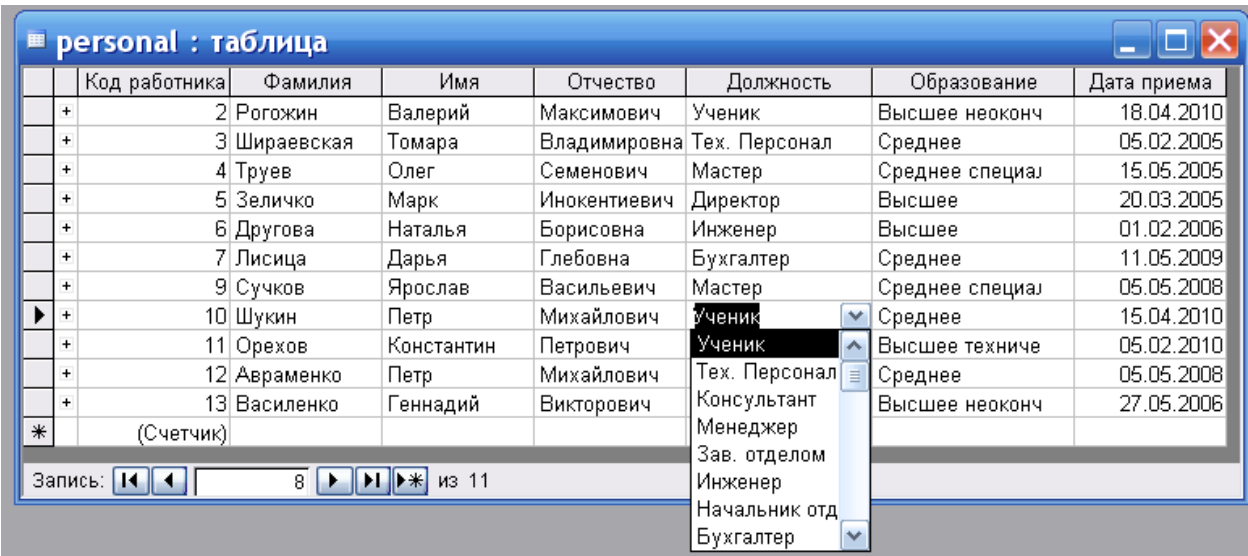

Рисунок 2 - Таблица «Персонал» представлена в режиме просмотра, в поле

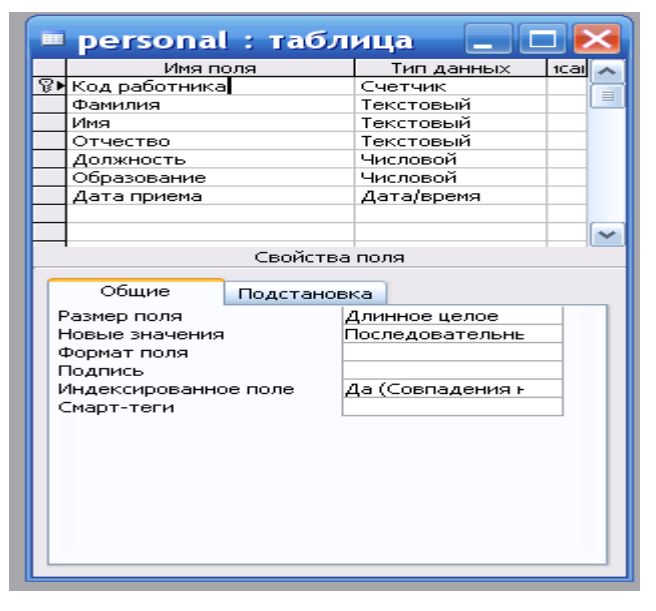

«Должность» показан список из справочника.

Рисунок 3 - Таблица «Персонал» представлена в режиме конструктора.

Таблица 2 - «Клиенты»

|        |           | Код клиента | Фамилия       | Имя       | Отчество   | Адрес                                    | Телефон   |
|--------|-----------|-------------|---------------|-----------|------------|------------------------------------------|-----------|
|        | $+$       |             | Петренко      | Виктория  | Алексевна  | ул.Ленина, д.15                          | 250-40-14 |
|        |           |             | 2 Васильев    | Олег      | Петрович   | пр. Кировский, д.34                      | 212-21-48 |
|        | $+$       |             | 3 Андреева    | Елена     | Максимовна | пер. Газетный, д. 55/23                  | 521-52-20 |
|        | $+$       |             | 4 Шевченко    | Александр | Олегович   | пр. Буденновский, д. 76/26               | 332-41-12 |
|        | $\ddot{}$ |             | 5 Нагорный    | Владимир  | Сергеевич  | ул. Текучева, д. 132/45                  | 125-21-36 |
|        |           |             | 6 Пономарева  | Ольга     |            | Александровна ул. Мечникова, д. 142а/65. | 254-58-78 |
|        |           |             | 7 Борисова    | Анна      | Викторовна | ул. Стартовая, д. 102/21                 | 109-21-85 |
|        |           |             | 8 Иванов      | Виктор    | Васильевич | пер. Доломанновский, д.65/26.            | 257-52-77 |
|        |           |             | 9 Шматко      | Олег      | Андреевич  | ул. Нансена, д.65                        | 145-44-10 |
|        |           |             | 10 Кузьменко  | Петр      | Михайлович | ул. Красноармейская, д.34                | 258-77-20 |
|        | $+$       |             | 12 Петровский | Федор     | Викторович | пр. Сельмаш, 126,68                      | 2544433   |
| $\ast$ |           | (Счетчик)   |               |           |            |                                          |           |

Рисунок 3 – таблица Клиенты. В ней хранится контактная информация о клиенте.

Таблица 3 – «Заказы». Это главная таблица и из нее выполняются все выборки данных о работе и каждого работника, и всей фирмы в целом.

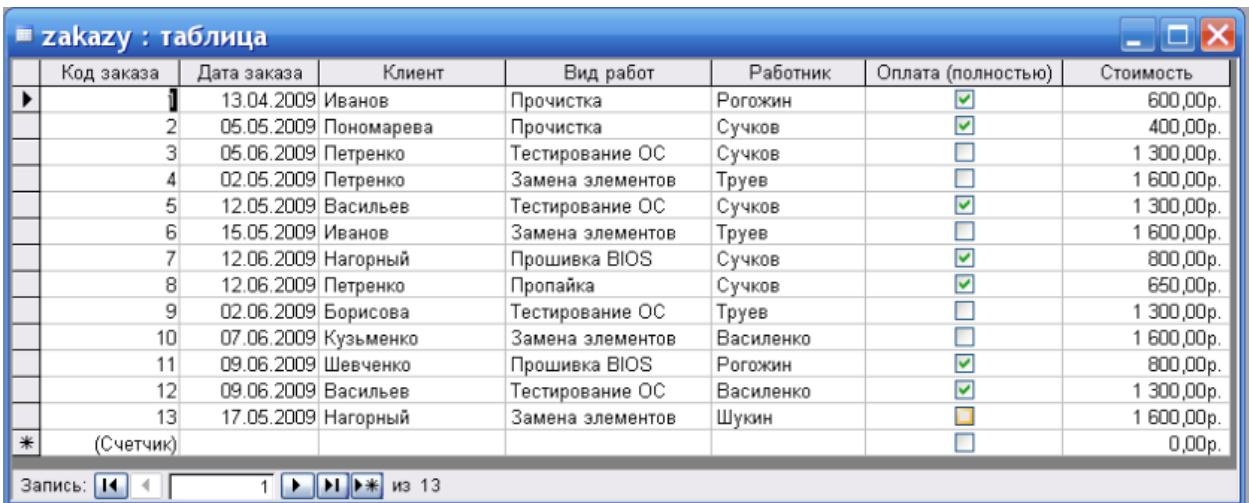

Далее представлены таблицы-справочники.

# Таблица 4 – «Должности»

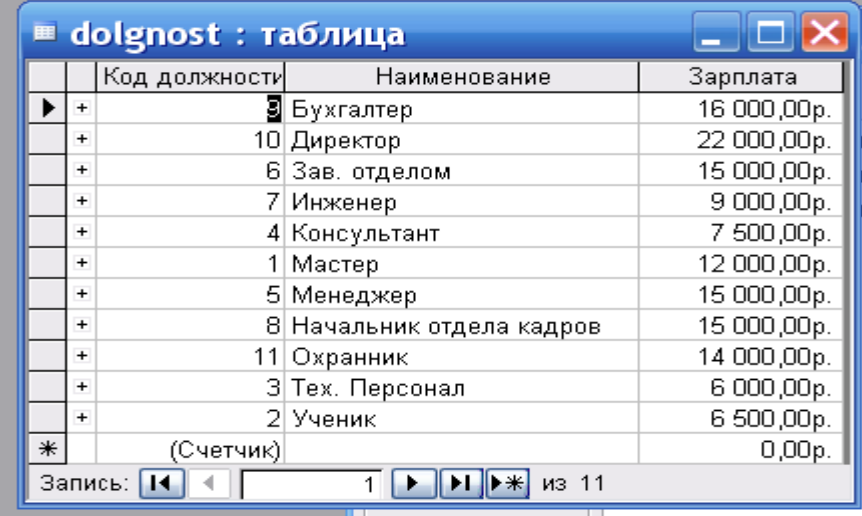

Таблица 5 – «Виды выполняемых работ»

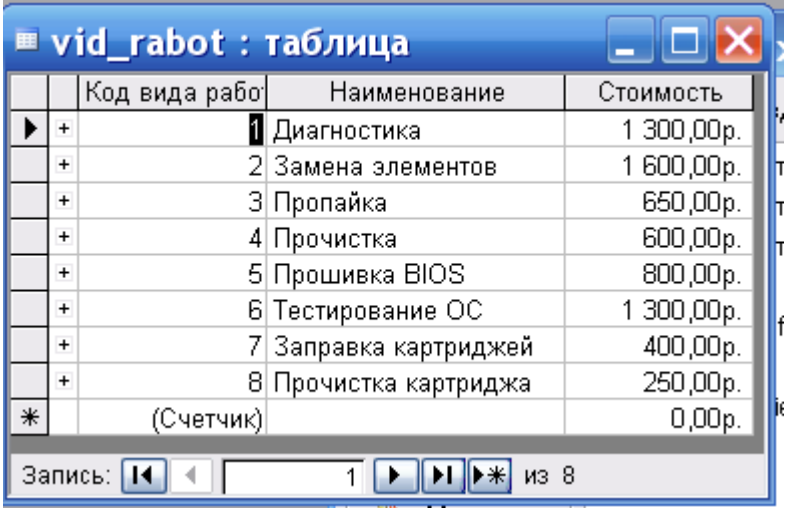

Добавьте новое **поле Портрет (рисунки или** фотографии) в таблицу**.**

- Откройте таблицу. Перейдите в режим Конструктора.
- Добавьте еще одно поле имя которого **Портрет**, тип данных **Поле объекта OLE,** общие свойства поля оставить по умолчанию.
- Перейдите в режим таблицы, щелкнув по кнопке
- Щелкните мышкой по клетке, где должно быть значение поля **Портрет.**
- Выполните команду **Вставка - Объект - Точечный рисунок Paintbrush - OK.** Нарисуйте портрет.
- Рисунок в поле таблицы будет обозначен словами. Чтобы увидеть портрет, дважды щелкните мышкой по на званию рисунка, возвращаясь в программу, где изготовлен портрет.

#### Ниже приведена схема данных – таблиц и логических связей между ними. • Е Схема данных  $\Box$ olx **personal** dolgnost clients zakazy Код работника Кол ловинати Код клиента Код заказа Фамилия Наименование |Фамилия Дата заказа ∣имя |<sub>Зарплата</sub> **Има** Клиент Отчество Отчество Вид работ  $\ddotmark$ Должность Адрес Стоимость Образование Работник Дата приема obrazovanie Оплата (полностью) Код образова vid rabot Образование Код вида работ Наименование Стоимость  $\left\vert \left\langle \cdot\right\vert \right\vert$  $\rightarrow$

## 3.3 Логическая схема БД

# **3.4. Выходные данные. Запросы**

База данных формирует следующие выходные документы:

личные и профессиональные данные персонала фирмы по запросу;

выбор работ, выполненных конкретным работником за отчетный

период с подсчетом общих сумм;

выбор данных по долгам клиентов, которые не полностью оплатили выполненные работы;

диаграмма для анализа данных.

В программе предусмотрен режим не только просмотра всех выходных документов, но и печать их по желанию пользователя. Примеры выходных документов в виде отчетов представлены ниже. Выборки из таблиц выполнялись через запросы QBE.

**Запрос 1**. Выбор информации о работнике. По введенной фамилии в диалоговое окно выводится вся необходимая информация о работнике. Конструктор запроса:

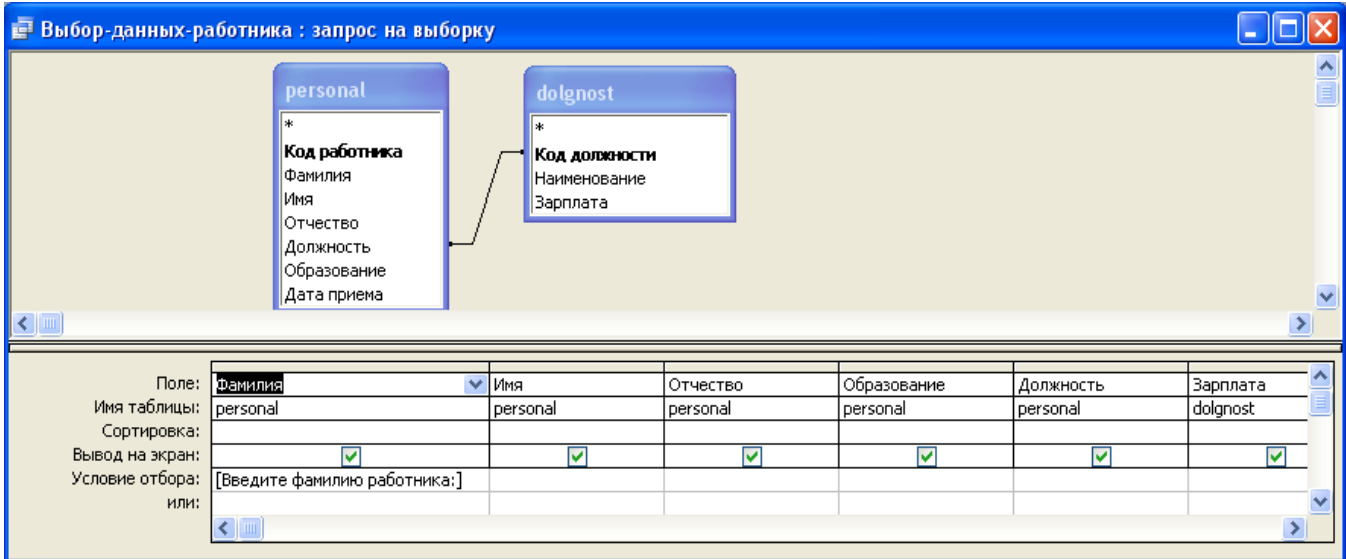

При выполнении запроса выводится диалоговое окно для ввода данных.

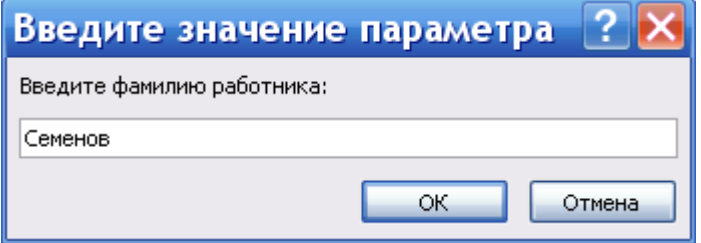

После ввода на экран выводится следующая таблица

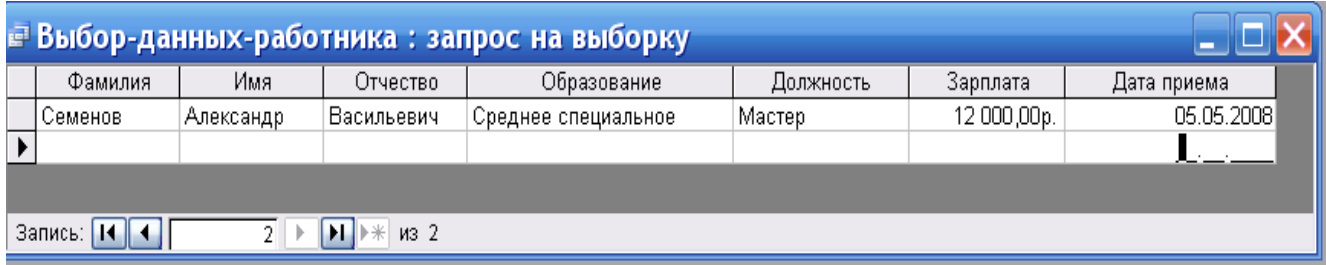

Рисунок 4 – Вывод данных по требованию пользователя

параметра в диалоговое окно.

#### Конструктор запроса:

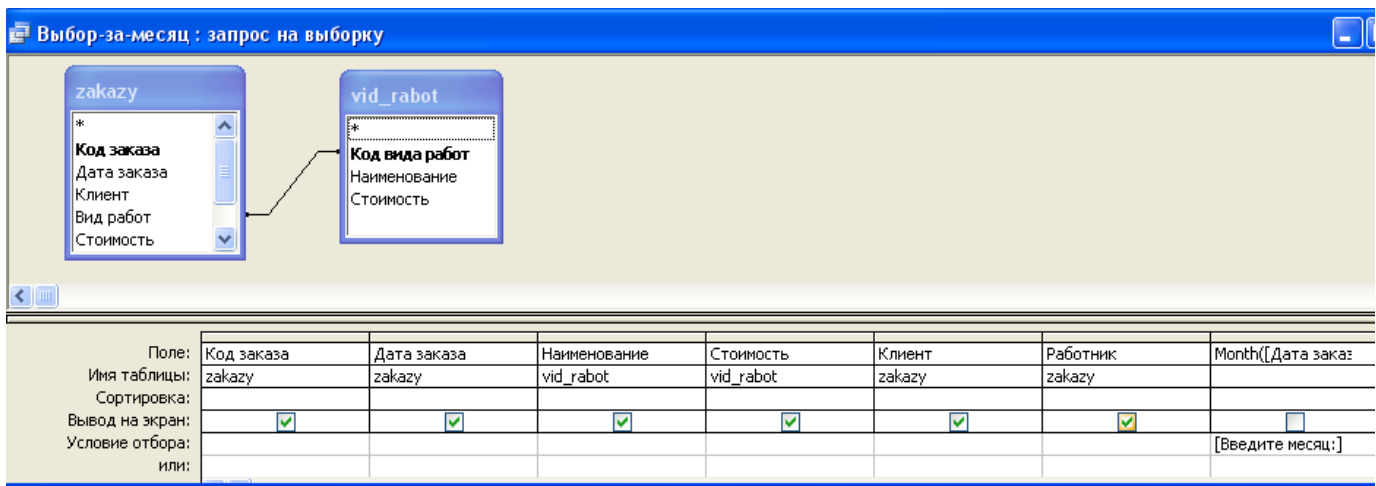

#### Выполнение запроса

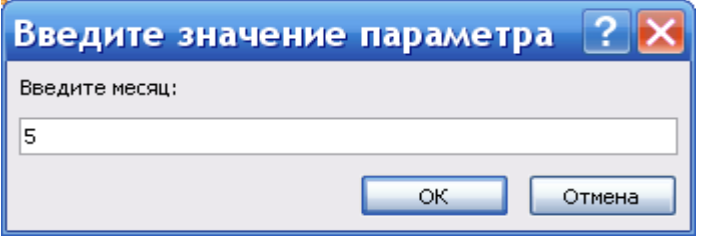

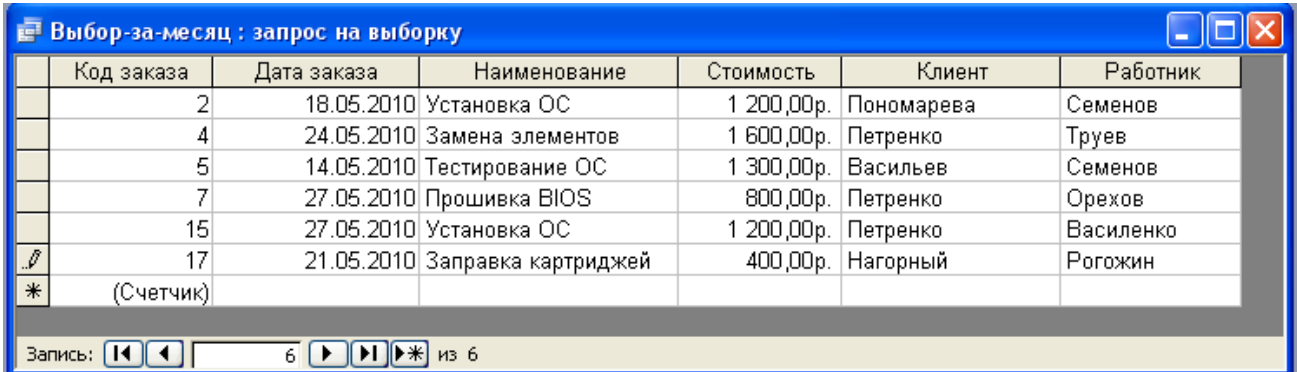

Рисунок 5 – таблица- результат запроса. В отчете, который построен по этому запросу, будут подведены итоги по суммам.

### **3.5. Отчеты**

### **Отчеты создаются в режиме Мастера** по выбранному запросу, а потом отчет

открывается в режиме Конструктора и в области отчета «Примечания»

заносятся необходимые функции в Поле.

Конструктор отчета с функциями подведения итогов

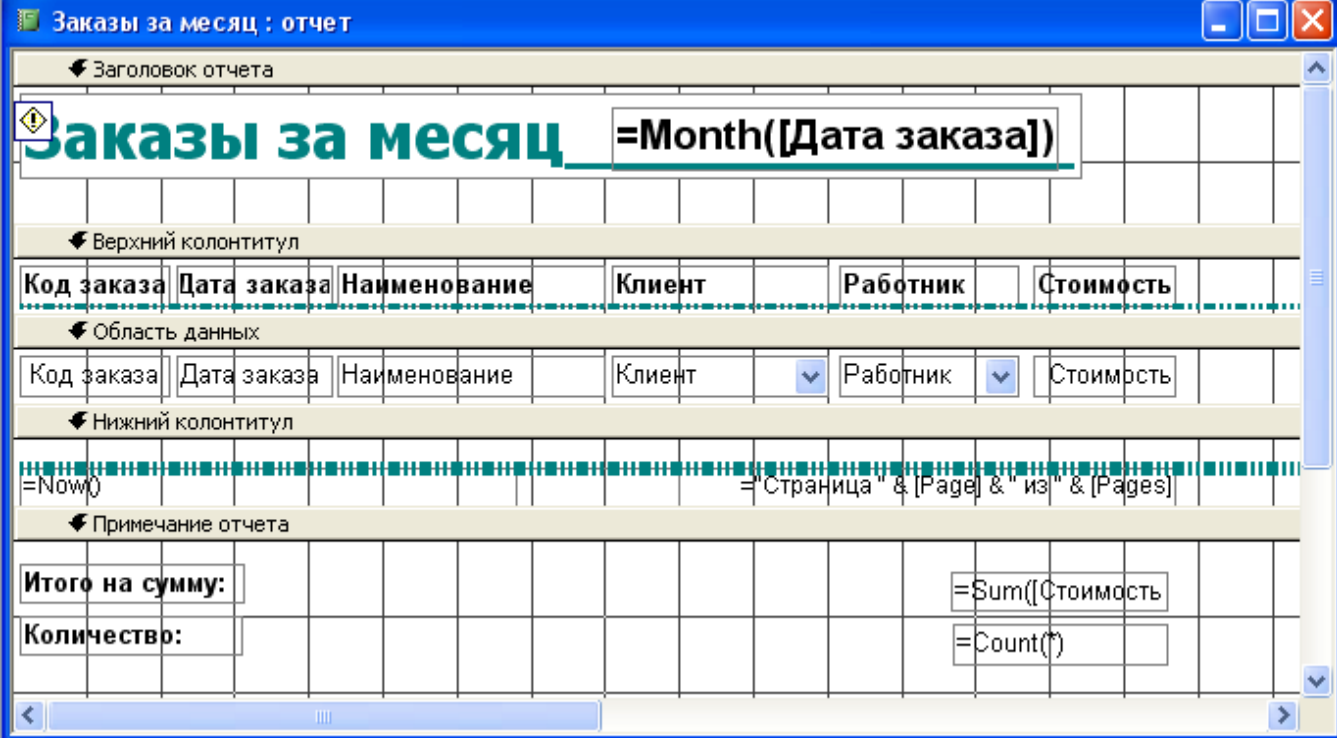

# Результат работы отчета

| Заказы за месяц<br>Œ |            |                                     |                 |           |            |  |
|----------------------|------------|-------------------------------------|-----------------|-----------|------------|--|
|                      |            |                                     |                 |           |            |  |
|                      |            | Заказы за месяц                     | 5               |           |            |  |
|                      |            | Код заказа Дата заказа Наименование | Клиент          | Работник  | Стоимо сть |  |
| 5                    | 14.05.2010 | Тестирование ОС                     | Васильев        | Семенов   | 1 300 00р. |  |
| 2                    | 18.05.2010 | Установка ОС                        | Пономарева      | Семенов   | 1 200 00p. |  |
| 17                   | 21.05.2010 | Заправка картридже                  | Нагорный        | Рогожин   | 400,00p.   |  |
| 4                    | 24.05.2010 | Замена элементов                    | Петренко        | Труев     | 1600 00р.  |  |
| 7                    | 27.05.2010 | Прошивка BIOS                       | Петренко        | Орехов    | 800,00p.   |  |
| 15                   | 27.05.2010 | Установка ОС                        | Петренко        | Василенко | 1 200 00p. |  |
| Итого на сумму:      |            |                                     |                 |           | 6 500,00p. |  |
| Количество:          |            |                                     |                 |           | 6          |  |
| Страница:            | PI.        | K.                                  | $\rm{H\bar{H}}$ |           |            |  |

Рисунок 6 – отчет о работе за указанный месяц.

# **Запрос 3.** Выбор работ за указанный пользователем год. Конструктор

# запроса:

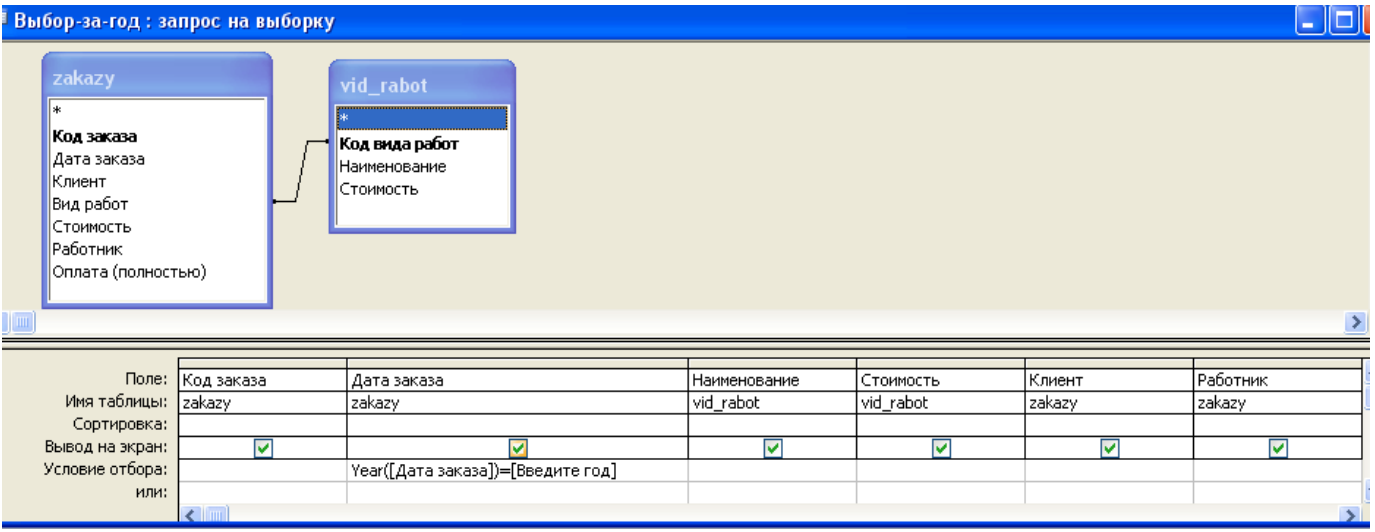

# Результат выборки данных

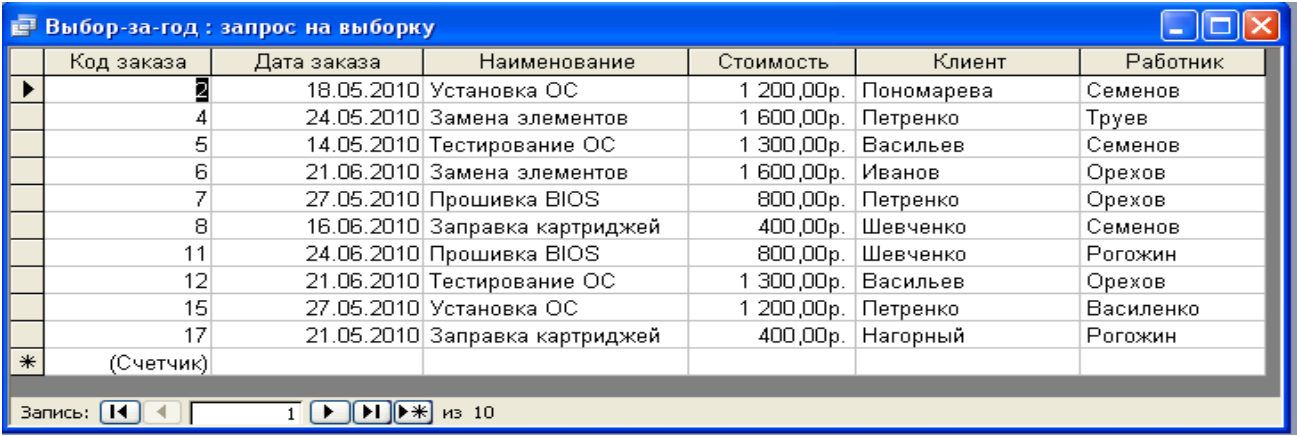

# В отчете также подведены итоговые суммы.

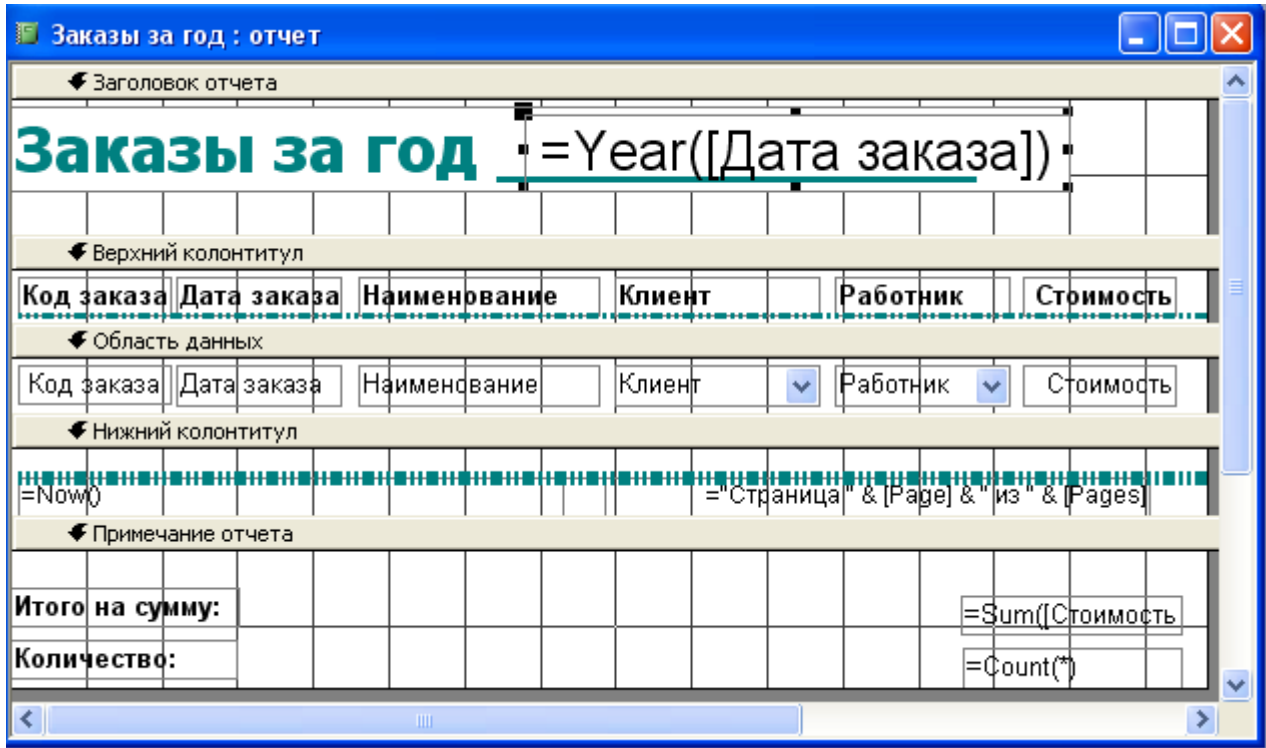

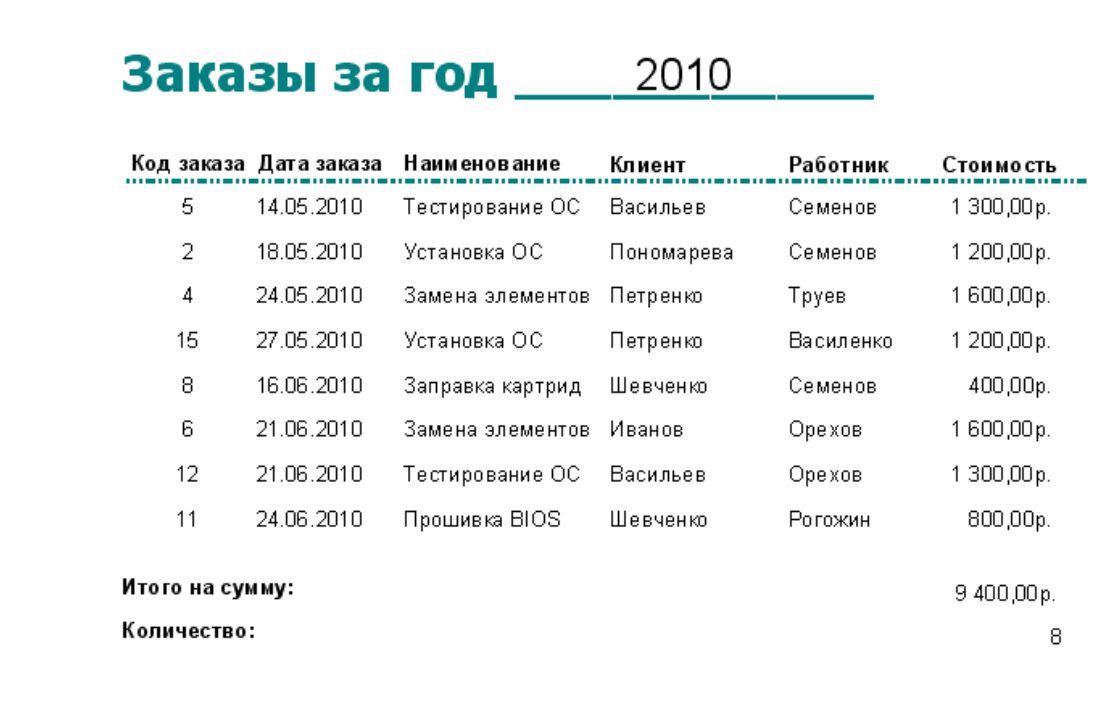

Рисунок 7 –Отчет о заказах фирмы за год.

Прежде, чем оформлять бланк-счет клиенту за выполненную работу,

необходимо убедиться, что он полностью оплатил работу специалиста, т.е. его поле оплата должно быть = ДА.

Для этого создан запрос – Оплаченные заказы.

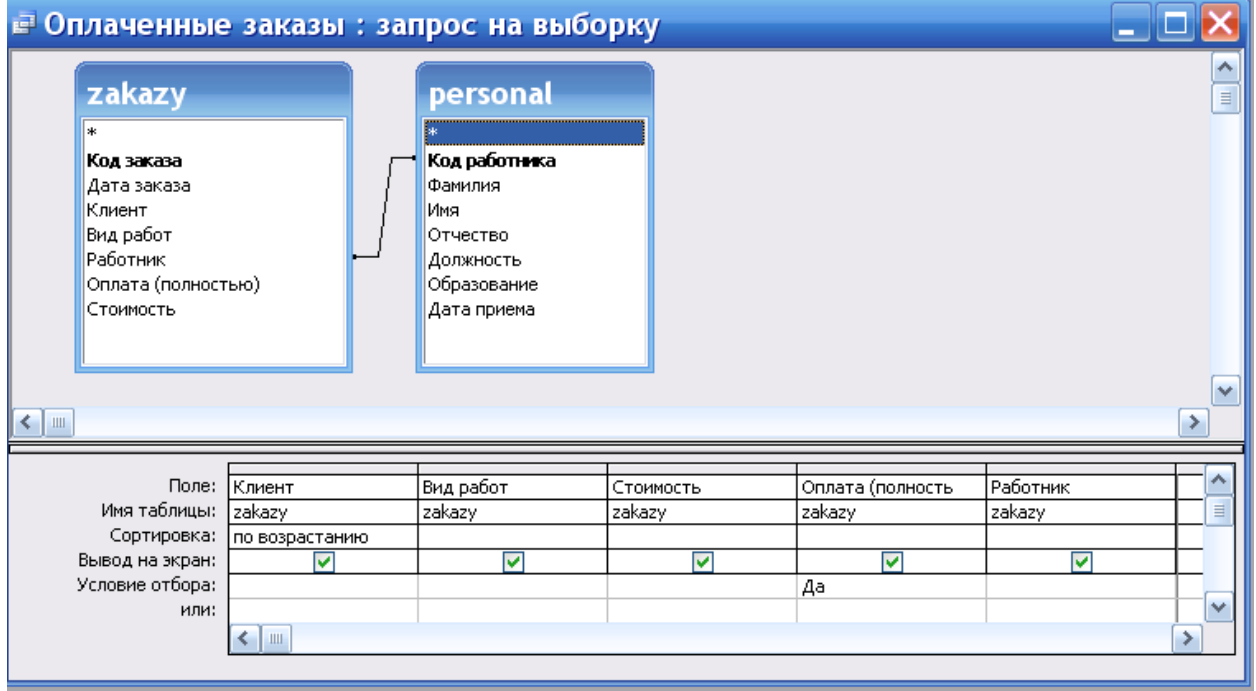

Рисунок 10- Запрос по оплате заказов.

Отчет по этому запросу приведен ниже.

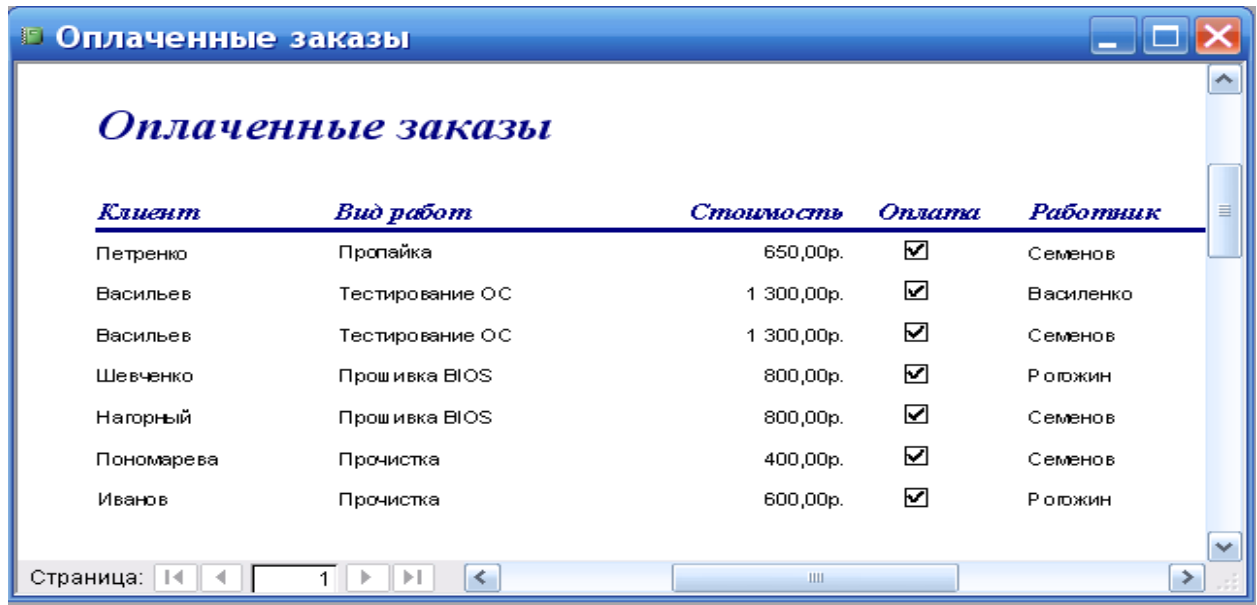

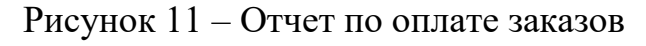

## **3.6 Диаграмма**

На кнопке «Диаграммы» динамически формируется диаграмма «Показатели работы персонала», на которой отображается выработка каждого сотрудника (в денежном выражении) за текущий год. Эта диаграмма позволяет сделать сравнительный анализ по эффективности работы каждого сотрудника.

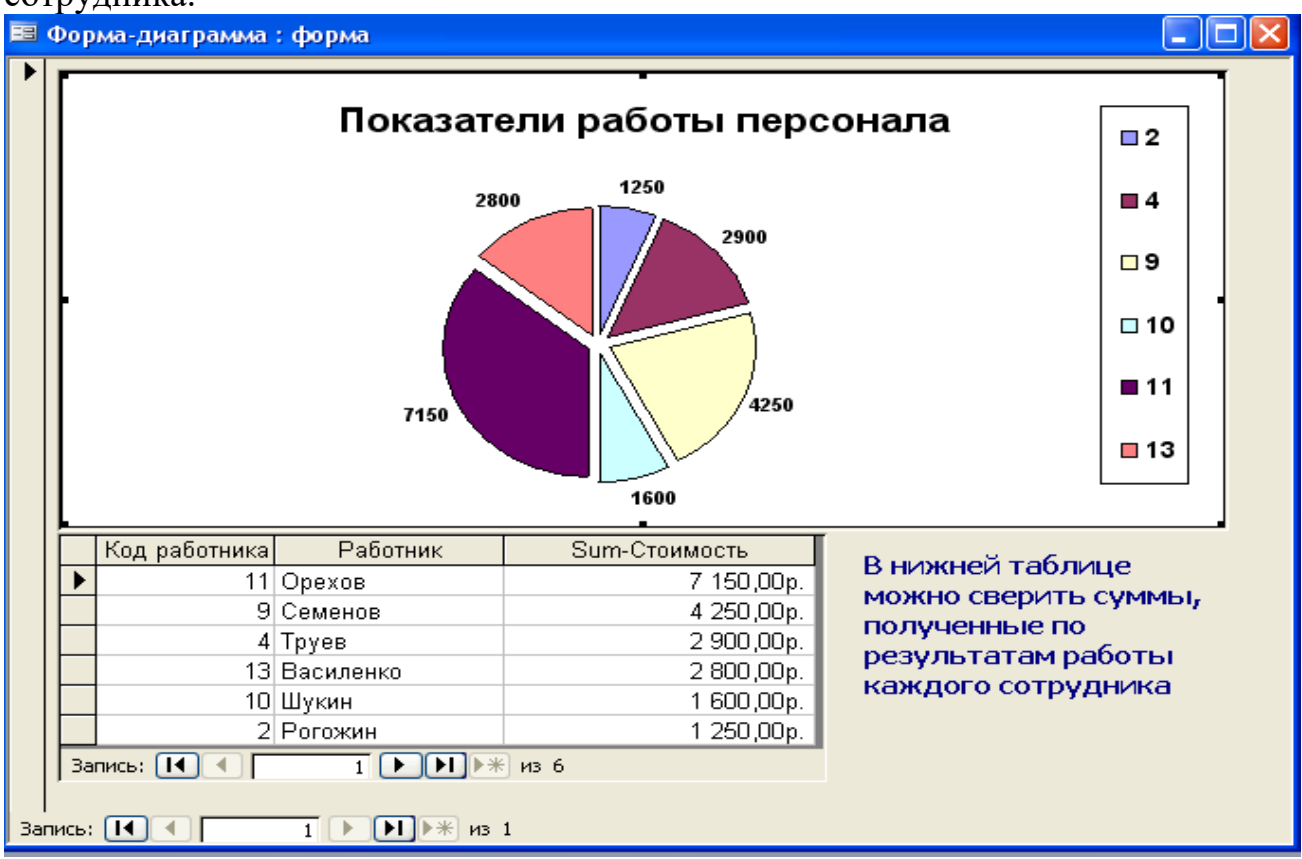

#### **4. Информационная модель задачи**

На рисунке 12 отображено взаимодействие входной информации, созданных баз данных (файлов) и выходной информации.

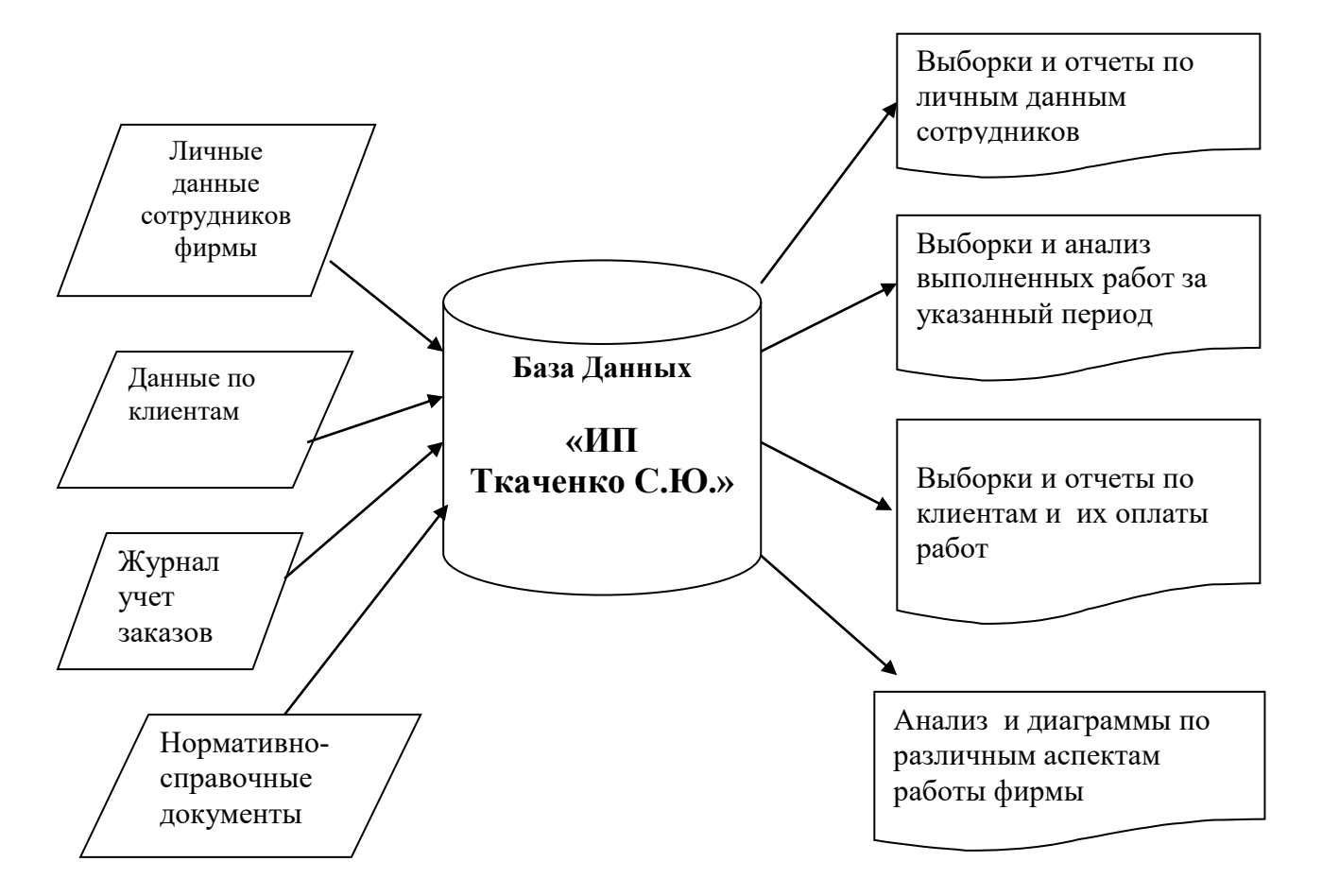

Рисунок 12 – Информационная модель задачи.

### 5. Описание пользовательского приложения

 С точки зрения пользователя разработанное программное средство представляет собой совокупность форм, каждая из которых появляется на экране в результате какого-либо события, связанного с действием пользователя. Ниже представлена структура интерфейса данного программного средства. Взаимодействие пользователя с системой начинается с запуска приложения «БД УЧЕТ.mdb», после чего на экране появляется форма, предлагающая пользователю ввести пароль базы данных, это показано на рисунке 14.

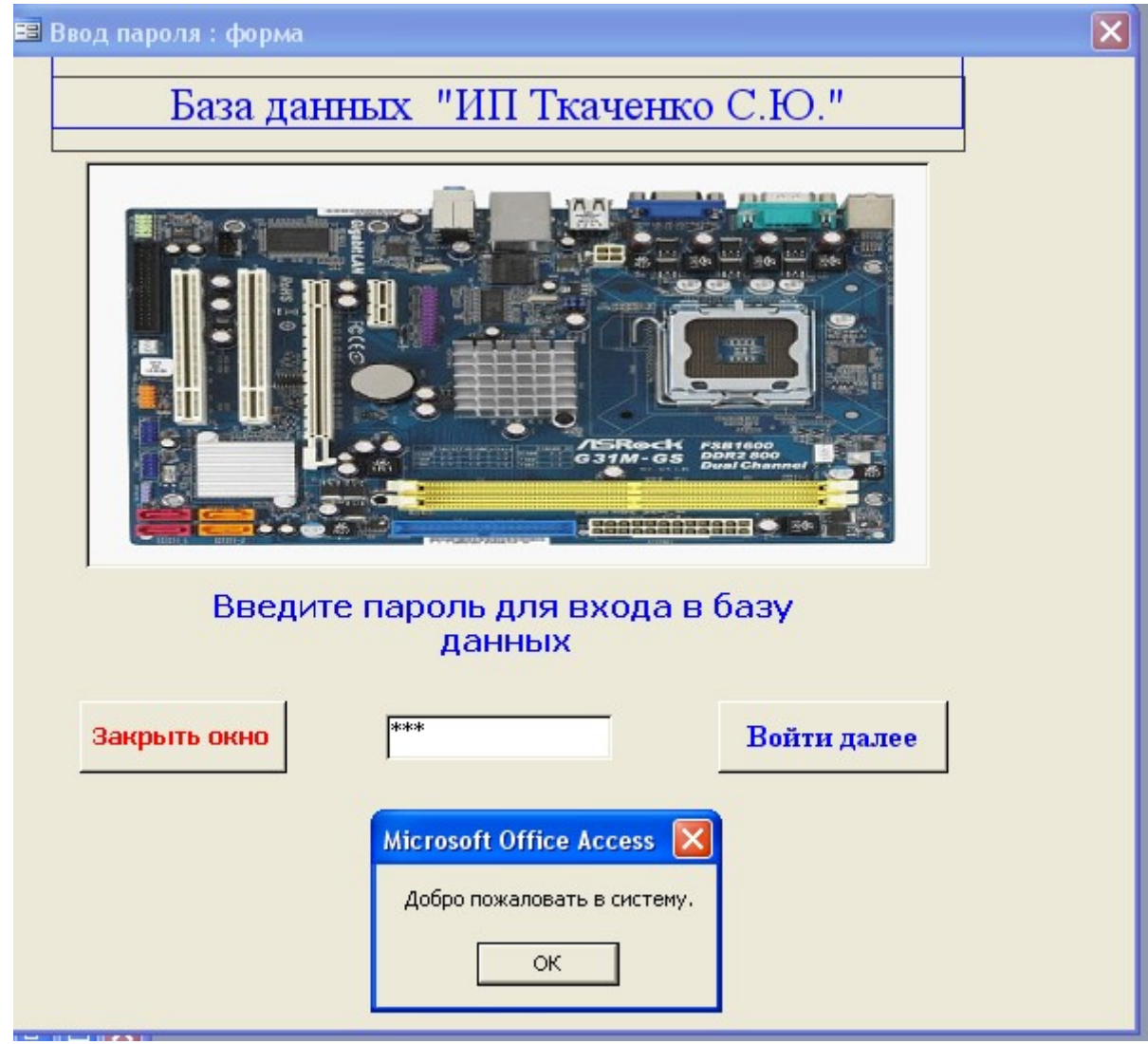

Рисунок 14 – Парольная форма

Если введен неверный пароль, то выводится сообщение.

При правильном вводе пароля открывается новая форма «главная форма», на которой выведены кнопки для просмотра и корректировки базы данных.

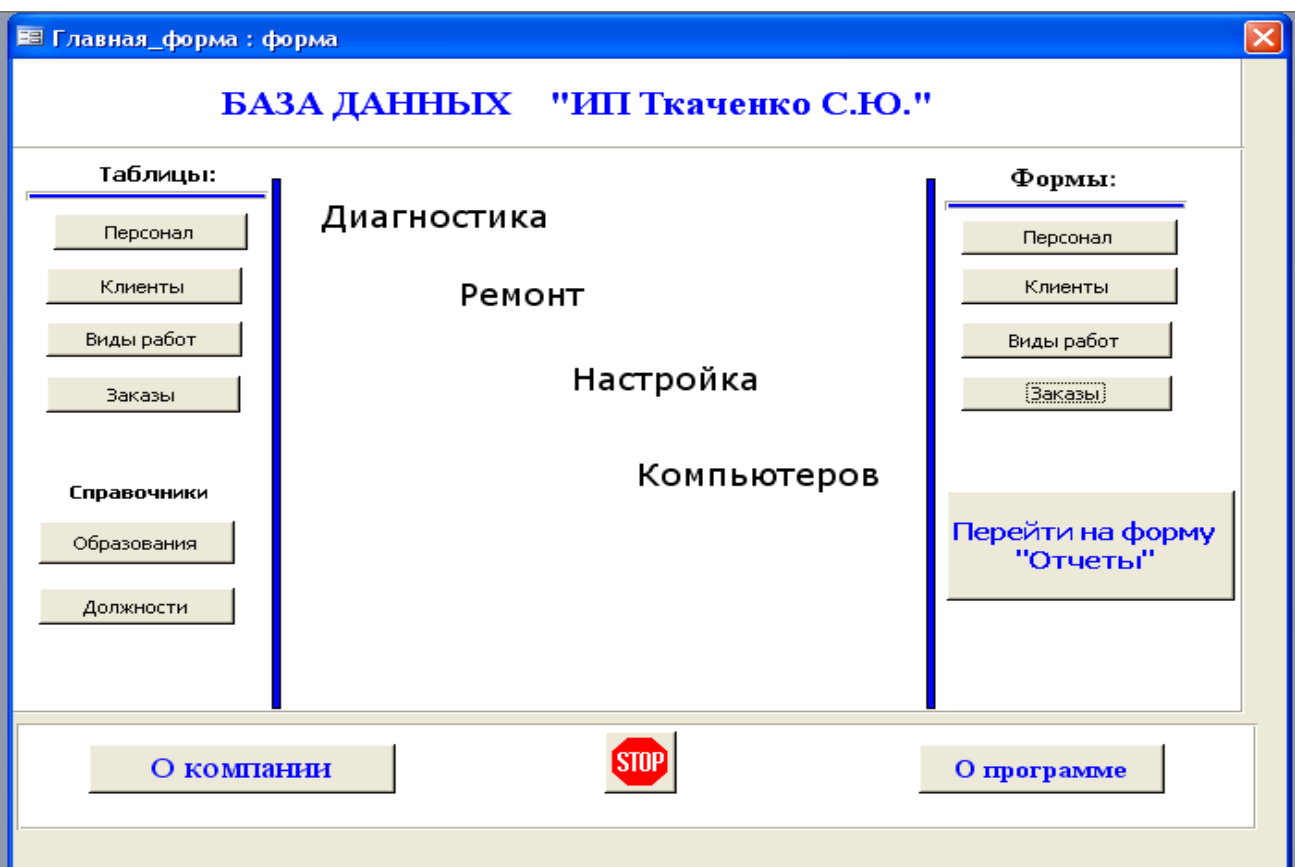

Рисунок 15 – Главная форма с кнопками для работы с объектами базы данных.

На этой же форме можно открыть и прочитать информацию о компании и о программе.

Формы со справочной информацией.

По кнопке форма-Персонал открывается форма для ввода нового работника или корректировки данных в таблице.

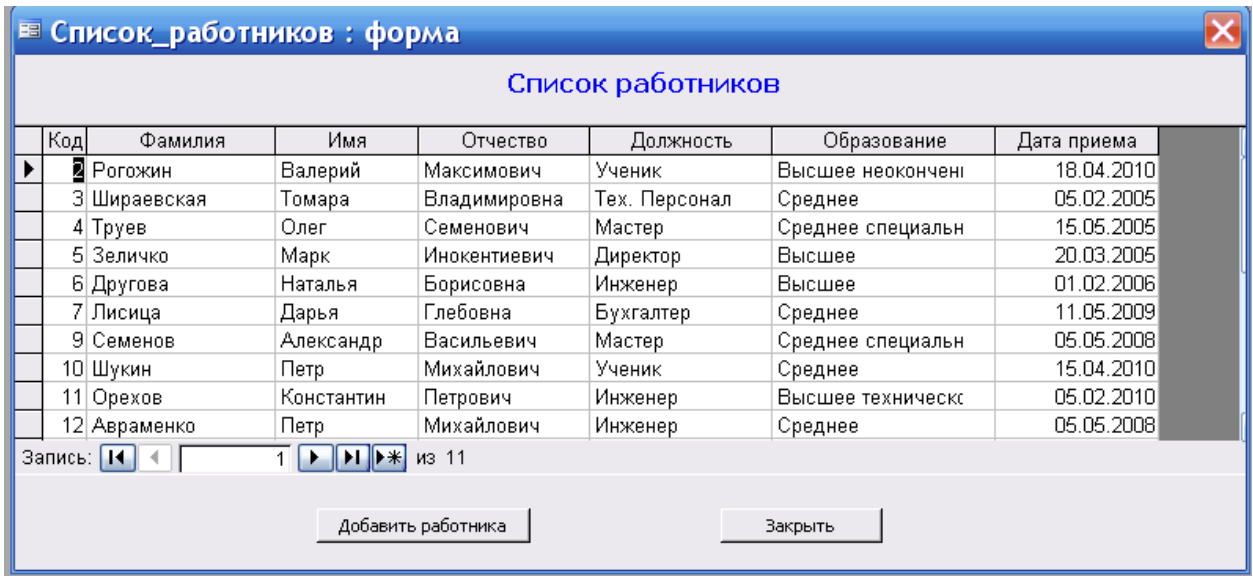

Рисунок 16 – форма для работы с таблицей «Персонал»

которой расположены кнопки для вызова запросов и отчетов.

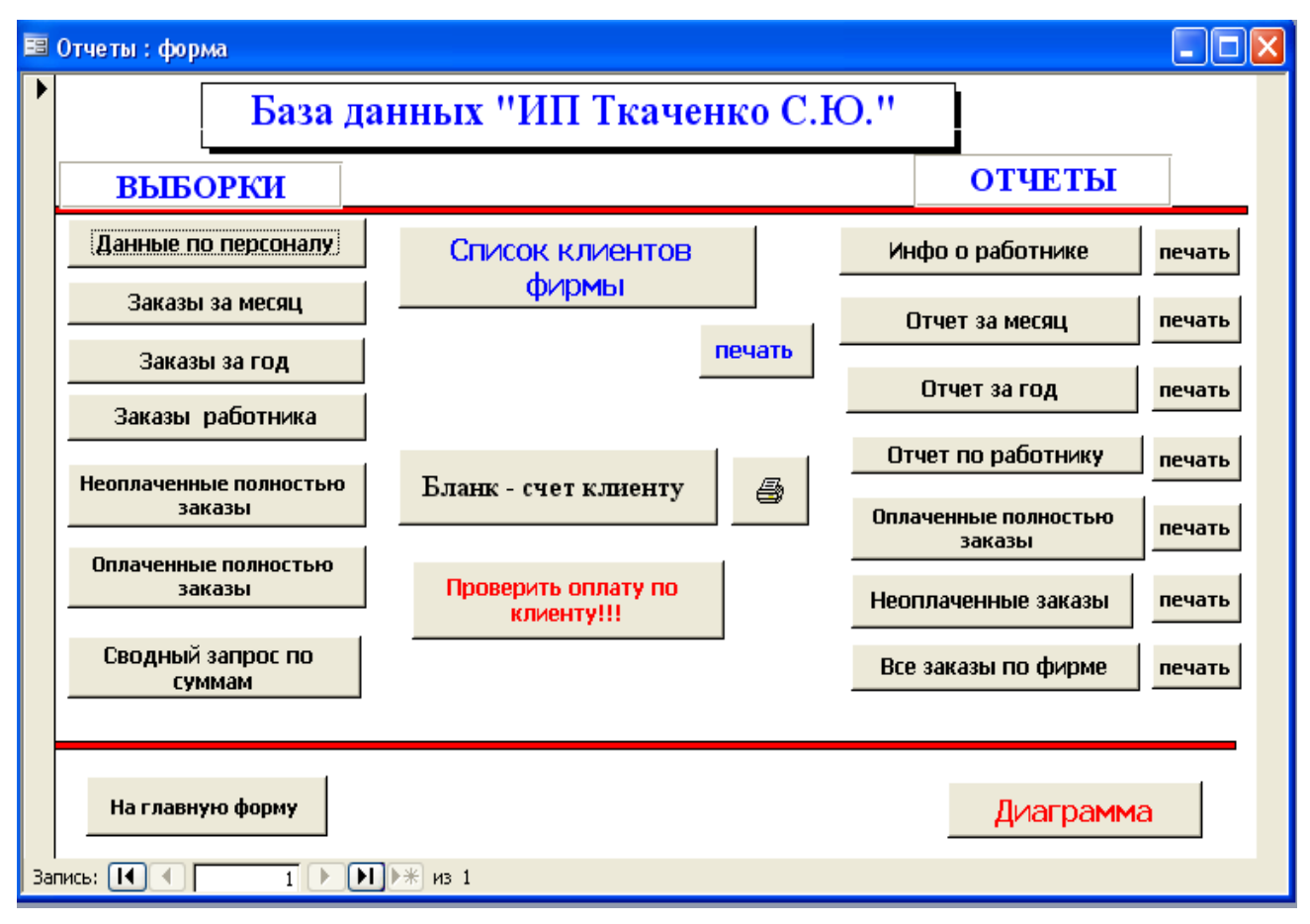

Рисунок 17 – Форма для открытия запросов, отчетов и диаграммы

# **5. Разработка парольной формы**

При создании парольной формы используется среда программирования VBA- Visual Basic For Application. Процедура обработки события- клик по кнопке «Войти далее» и проверки введенного пароля.

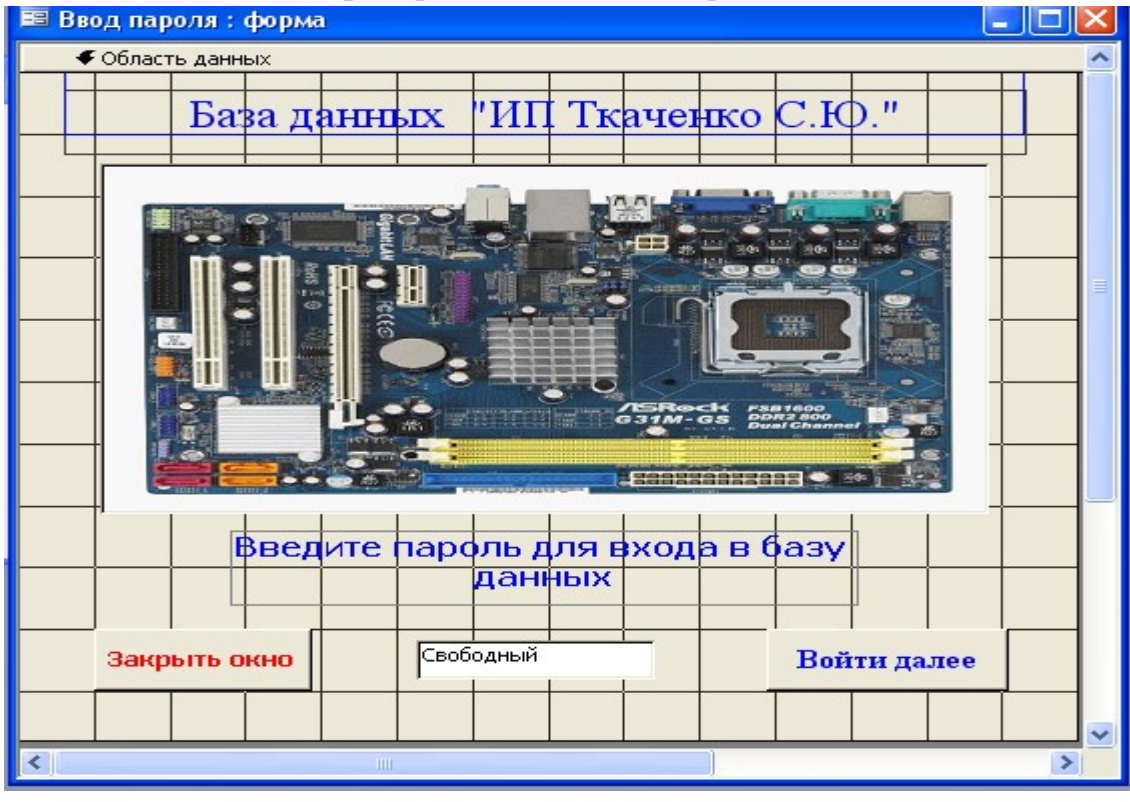

Ниже прведен код проверки пароля

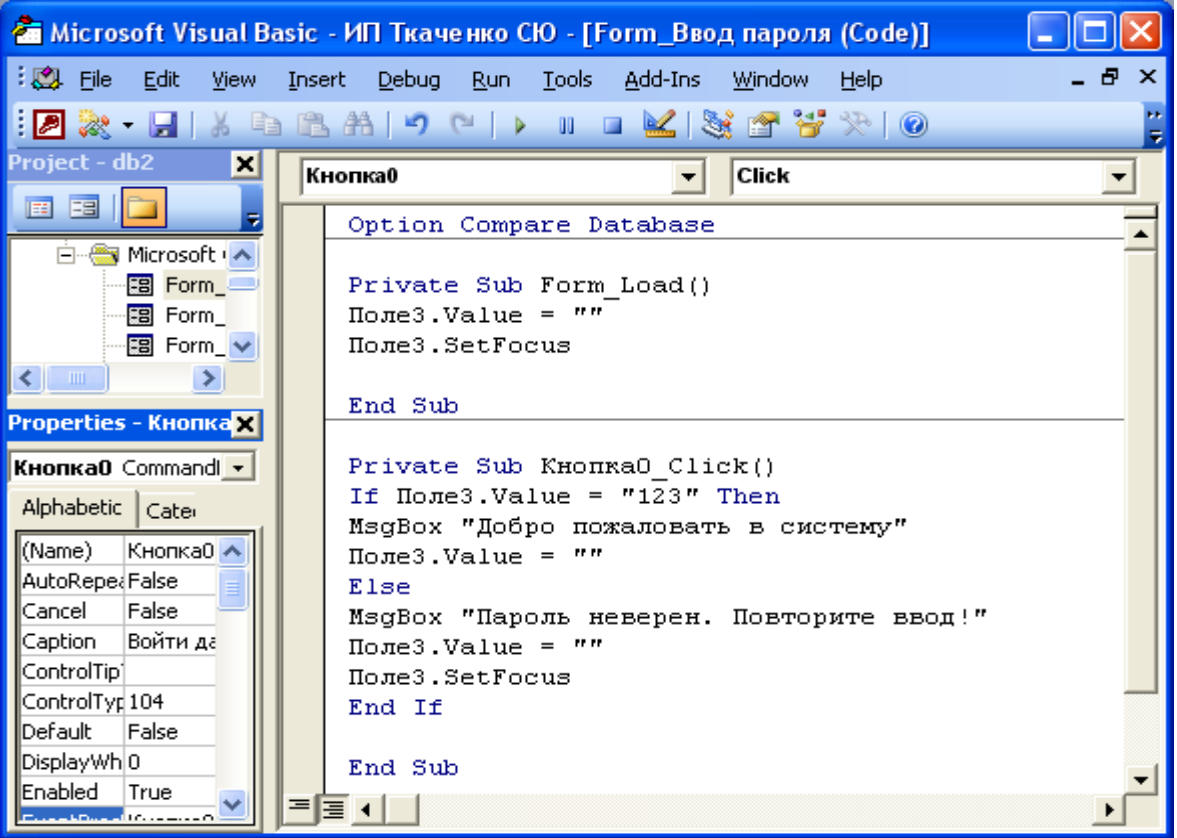

В этой процедуре проверяется введенный в поле пароль, выводится соответствующее сообщение и открывается Главная форма базы данных – пользовательское приложение.

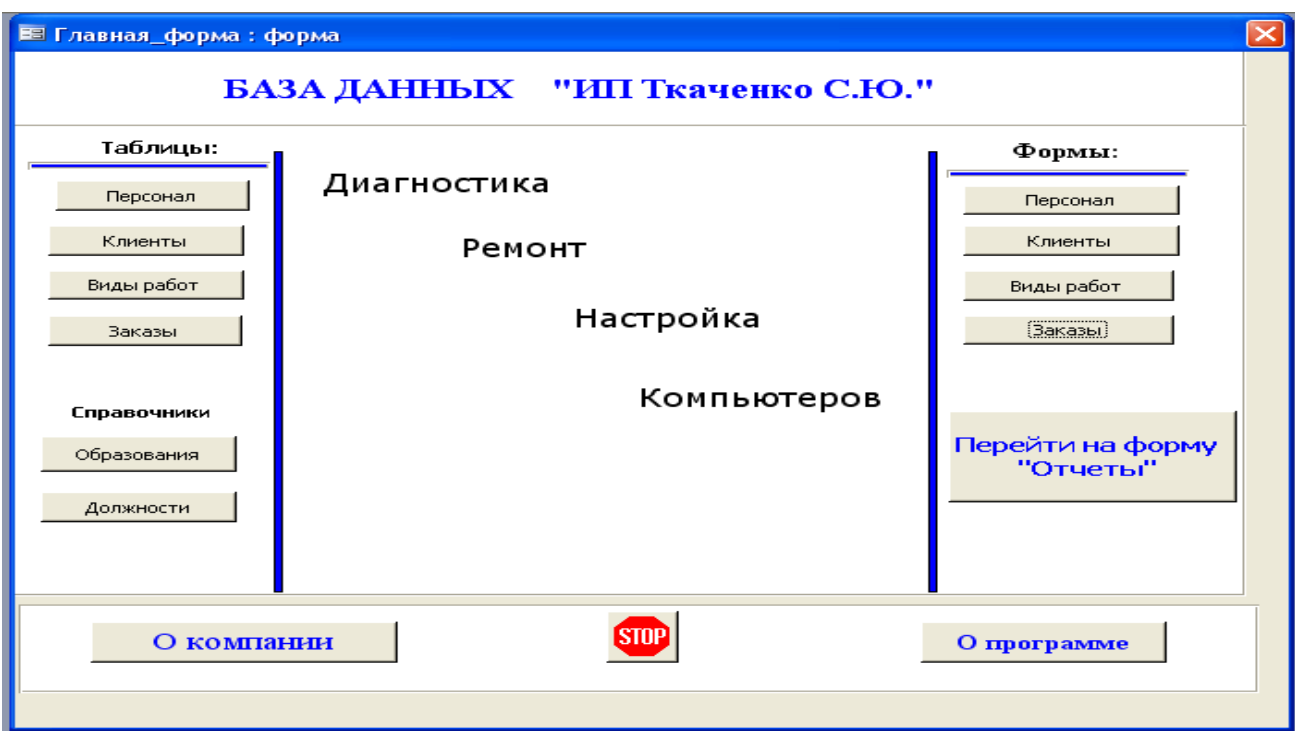

#### И далее пользователь переходит на форму Отчеты

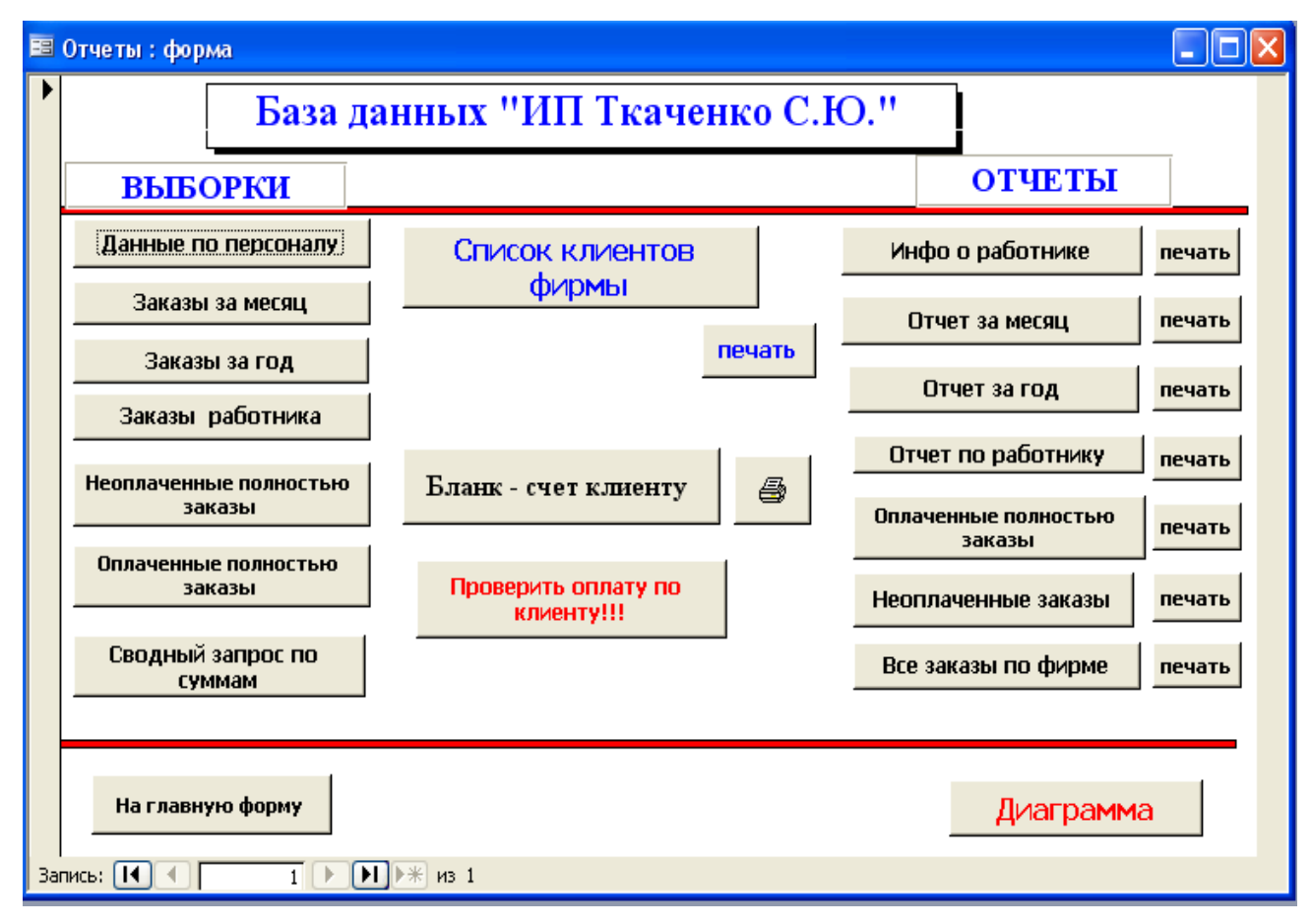